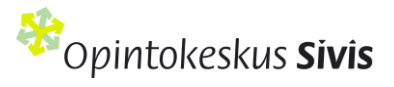

# Koulutuksen ohjeet Sivisverkossa

# Sisällysluettelo

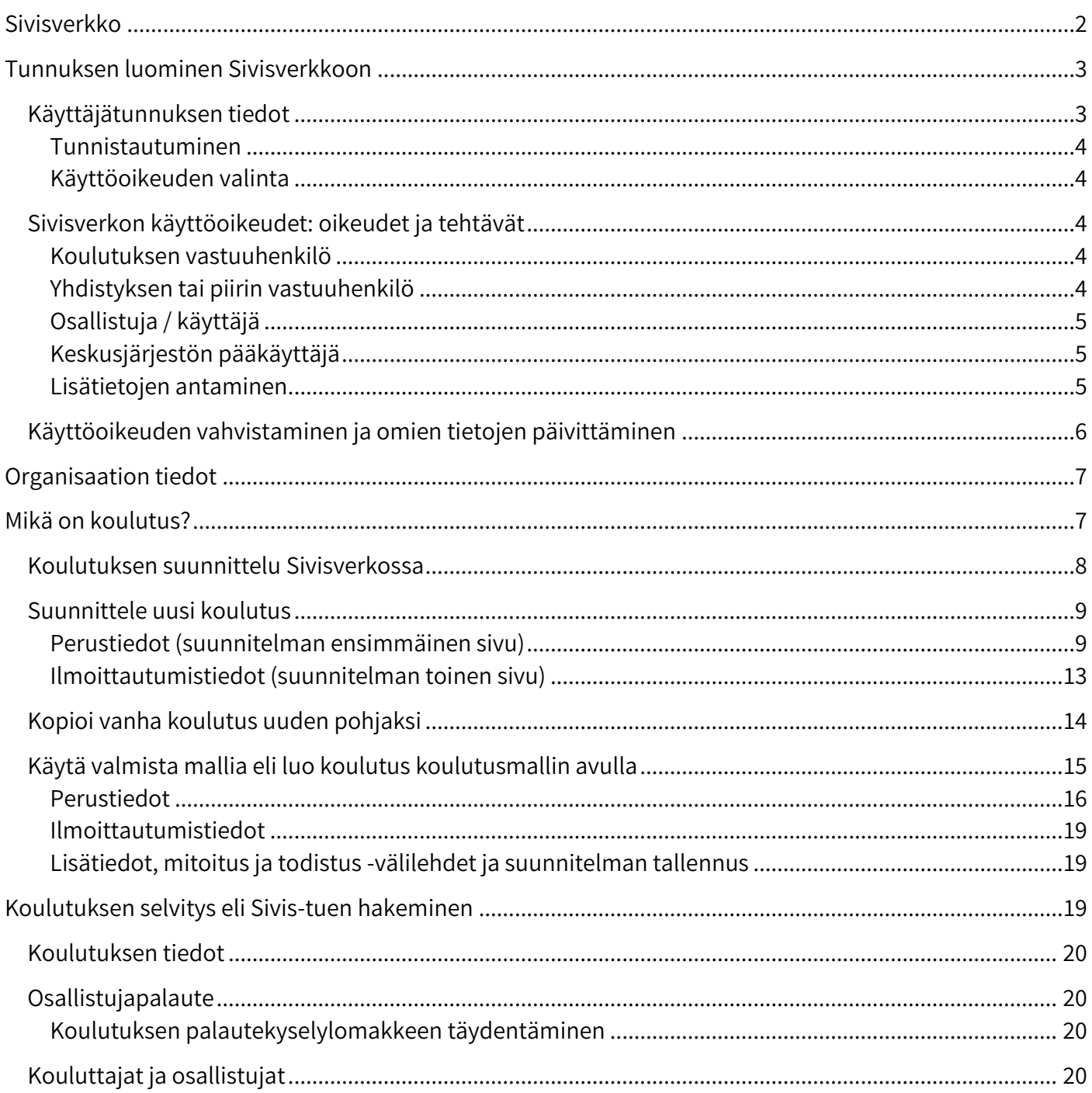

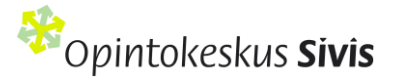

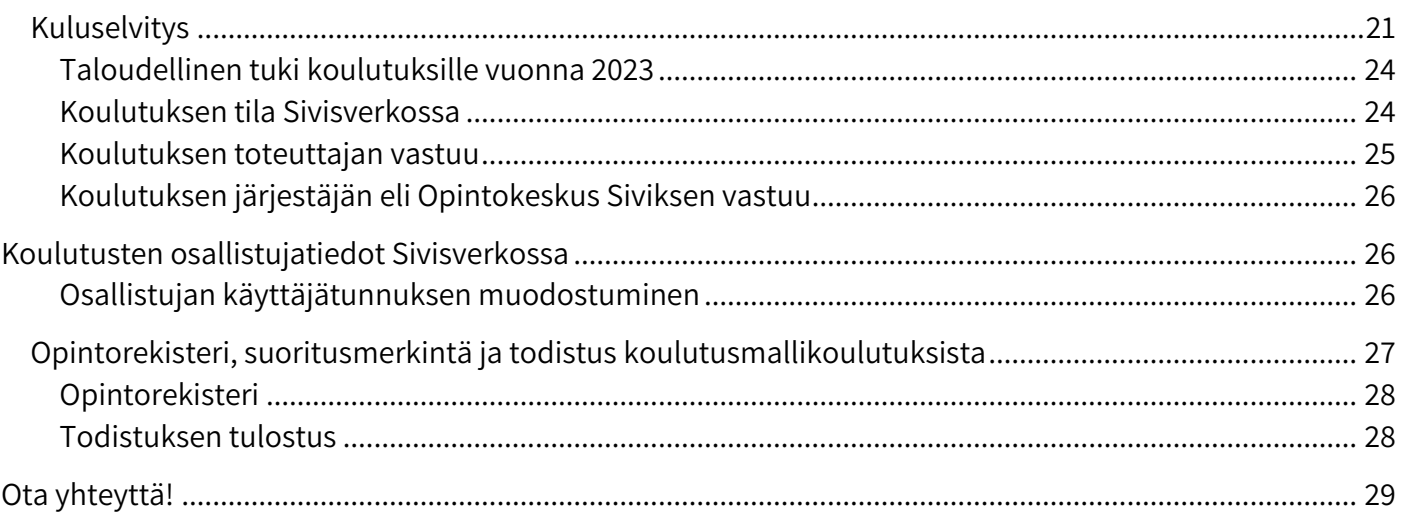

# **Sivisverkko**

Opintokeskus Sivis on järjestöjen oppilaitos ja Siviksen taloudellinen tuki koulutukselle tulee opetus- ja kulttuuriministeriön vapaan sivistystyön valtionosuudesta. **Jäsenjärjestöjen koulutukset ja vertaisopintoryhmät, jotka järjestetään yhteistyössä Siviksen kanssa eli ne saavat koulutuksen järjestämisestä aiheutuneisiin kuluihin taloudellista tukea ovat osa Opintokeskus Siviksen opetussuunnitelmaa.**

**Sivisverkko on Siviksen koulutuksen ohjausjärjestelmä.** Sen avulla ohjataan ja suunnitellaan jäsenjärjestöjen kanssa järjestettävää koulutusta, huolehditaan Sivis-tukien maksusta sekä ylläpidetään tietoja koulutuksiin osallistuneista henkilöistä Tilastokeskusta ja opetusviranomaisia varten. Oppilaitoksena Siviksellä on velvollisuus kerätä näitä tietoja.

Tässä oppaassa annetaan ohjeet Sivisverkon tunnuksen luomiseen, erilaisten koulutusten suunnittelemiseen, hallintaan ja kuluselvitysten tekemiseen.

Hyväksytty Siviksen johtoryhmän kokouksessa 17.11.2022, päivitetty omarahoitusosuus 2.11.2023

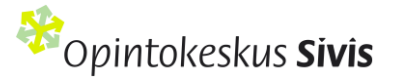

# **Tunnuksen luominen Sivisverkkoon**

Sivisverkkoon kirjaudutaan osoitteess[a https://sivisverkko.ok-sivis.fi/#/kirjaudu.](https://sivisverkko.ok-sivis.fi/#/kirjaudu) Sivun alareunasta löytyy **Luo tili** painike. Kun kirjaudut ensimmäisen kerran Sivisverkkoon, tarvitset tunnistautumiseen henkilökohtaiset verkkopankkitunnuksesi tai mobiilivarmenteen. Jos sinulla ei ole pankkitunnuksia, ota yhteyttä Sivikseen.

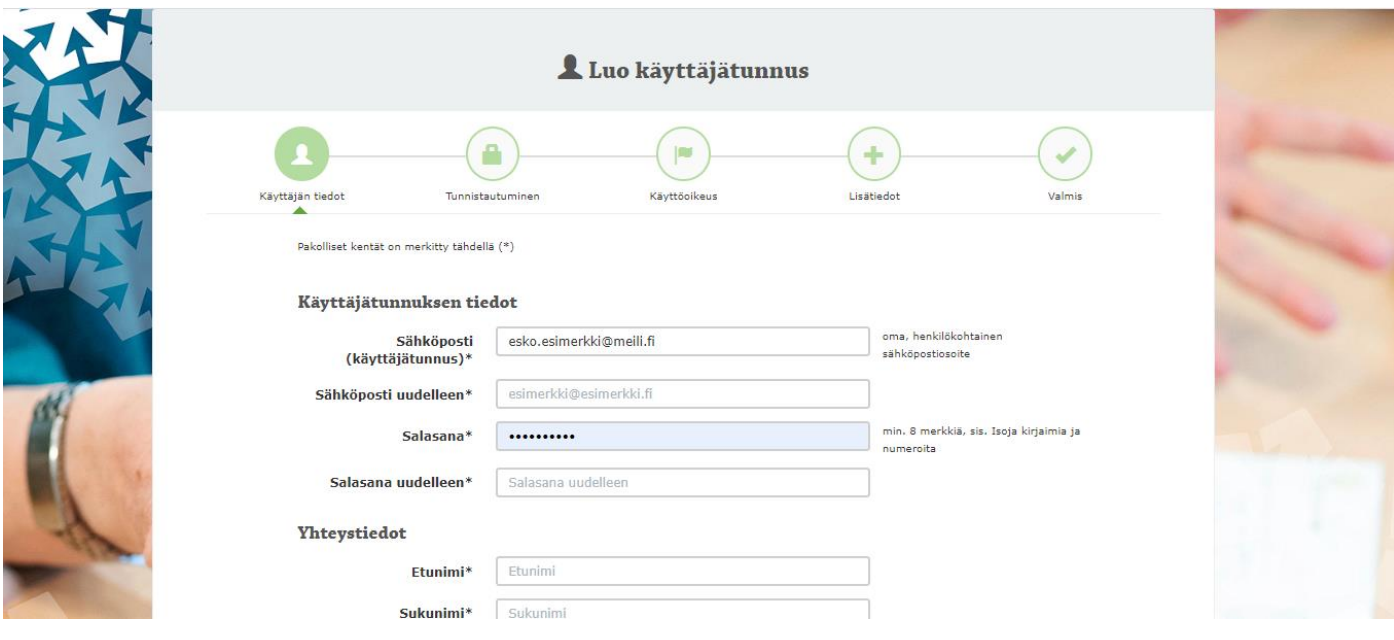

Näin pääset alkuun Sivisverkossa video-ohje[: https://sivisverkko.ok-sivis.fi/#/kirjaudu](https://sivisverkko.ok-sivis.fi/#/kirjaudu)

### Käyttäjätunnuksen tiedot

- 1. Kirjoita sähköpostikenttään **sähköpostiosoitteesi**. **Älä käytä kirjautumiseen yleistä tai yhteistä sähköpostia** (esim. toimisto@meili.fi tai meidänyhdistys@meili.fi). Sähköpostiosoitteestasi tulee sinulle Sivisverkon käyttäjätunnus.
- 2. Keksi itsellesi vahva, vähintään kahdeksan merkkiä sisältävä salasana. Salasana sisältää numeroita, isoja kirjaimia ja erikoismerkkejä.
- 3. Kirjoita Yhteystiedot -kohtaan omat yhteystietosi.
- 4. Tutustu järjestelmän käyttöehtoihin ja hyväksy ne rastittamalla kyseinen kohta.
- 5. Muista tutustua myös järjestelmän rekisteriselosteeseen.
- 6. Paina sivun alalaidassa olevaa **Jatka** -painiketta.

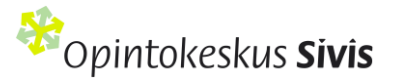

### **Tunnistautuminen**

Sivisverkkoon tunnistaudutaan **henkilökohtaisilla** pankkitunnuksilla, ei organisaation yhteisillä. Valitse oma pankkisi kuvakkeesta, jolloin järjestelmä ohjaa sinut tekemään tunnistautumisen. Kun tunnistautuminen on valmis, siirryt suoraan Sivisverkossa **Käyttöoikeus**-sivulle.

### **Käyttöoikeuden valinta**

**Valitse oma organisaatiosi, jonka käyttöoikeutta haet Sivisverkosta.** Kirjoita sivulla olevaan tekstikenttään oman organisaatiosi virallinen nimi. Kirjoittaessasi kenttään oman yhdistyksesi/piirisi virallista nimeä, järjestelmä tarjoaa alasvetovalikosta vaihtoehtoja. Jos et löydä piirisi / yhdistyksesi nimeä valikosta tai nimi on virheellinen, ilmoita asiasta Sivikselle esimerkiksi [toimisto@opintokeskussivis.fi\)](mailto:toimisto@opintokeskussivis.fi).

Rastita käyttöoikeuskohdasta se käyttöoikeus, jonka tarvitset Sivisverkkoon. Perustason tunnus on koulutuksen vastuuhenkilö. Jokaisella organisaatiolla pitää olla vähintään yksi yhdistyksen / piirin vastuuhenkilö, joka voi päivittää organisaation tiedot Sivisverkossa. **Lisätietoja käyttöoikeuksista löytyy seuraavasta kappaleesta. Valittuasi oikean käyttöoikeuden pääset tunnuksen luomisen viimeiseen osaan eli lisätietoihin.**

Paina lopuksi sivun alalaidasta **Jatka** -painiketta.

### Sivisverkon käyttöoikeudet: oikeudet ja tehtävät

### **Koulutuksen vastuuhenkilö**

Koulutuksen vastuuhenkilö:

- Voi lisätä ja muokata omia koulutuksia ja vertaisopintoryhmiä, laatia niitä koskevia kuluselvityksiä, lähettää palautekyselyt ja nähdä palauteyhteenvedot, hyväksyä koulutusmallikoulutuksissa osallistujille opintosuoritukset sekä tulostaa todistukset.
- Näkee järjestön (keskusjärjestö, piirit ja yhdistykset) organisaatiot, käyttäjät sekä koulutusten ja vertaisopintoryhmien suunnitelmat.
- Näkee oman keskusjärjestönsä koulutusstrategian ja tuntiehdotuksen.

### **Yhdistyksen tai piirin vastuuhenkilö**

Yhdistyksen tai piirin vastuuhenkilöllä on koulutuksen vastuuhenkilön oikeudet (katso edellinen kohta). Niiden lisäksi hän voi:

- Lisätä ja päivittää organisaation tiedot mm. logo, tilinumero ja Sivisverkon yhteyshenkilön tiedot.
- Lisätä organisaation tuntiehdotuksen syksyllä, jos tuntiehdotuksen laatiminen on hajautettu järjestössä.

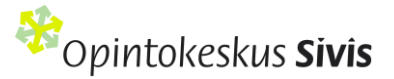

### **Osallistuja / käyttäjä**

Osallistuja / käyttäjä on henkilö, joka osallistuu Sivisverkossa ilmoitettuun koulutukseen tai luo itselleen käyttäjätunnuksen Sivisverkkoon.

Osallistuja / käyttäjä:

- Voi ilmoittautua Siviksen koulutuskalenterissa ilmoitettuihin koulutuksiin sekä peruuttaa osallistumisensa niihin.
- Voi päivittää Sivisverkossa omia yhteystietojaan.
- Tarkastella ja tulostaa Sivisverkon opintorekisteriin merkittyjä opintosuorituksia ja todistuksia sekä menneitä koulutuksia, joihin on osallistunut.

### **Keskusjärjestön pääkäyttäjä**

Jokaisella Siviksen jäsenjärjestöllä tulee olla vähintään yksi nimetty Sivisverkon pääkäyttäjä. Pääkäyttäjät ovat keskusjärjestön työntekijöitä ja heitä on hyvä olla useampikin. Pääkäyttäjälle tulee muutamia vuosittaisia tehtäviä ja he ovat järjestössään Sivis-yhteistyön avainhenkilöitä.

Sivisverkon pääkäyttäjäoikeutta haetaan erillisellä lomakkeella. Lisätietoja pääkäyttäjän tehtävistä ja pääkäyttäjän sähköisesti allekirjoitettava hakemuksen löydät nettisivulta[: https://www.opintokeskussivis.fi/toteuta](https://www.opintokeskussivis.fi/toteuta-koulutus/toteuta-koulutus-siviksen-kanssa/tietoa-sivisverkon-paakayttajille/)[koulutus/toteuta-koulutus-siviksen-kanssa/tietoa-sivisverkon-paakayttajille/](https://www.opintokeskussivis.fi/toteuta-koulutus/toteuta-koulutus-siviksen-kanssa/tietoa-sivisverkon-paakayttajille/)

Yhdistyksen ja piirin vastuuhenkilön oikeuksien lisäksi pääkäyttäjä:

- Ohjaa ja seuraa järjestön opetustuntien käyttöä.
- Lisää ja päivittää organisaation (keskusjärjestön) tiedot Sivisverkkoon: osoite, yhteyshenkilö, logo ja tilinumero.
- Lisää järjestön tuntiehdotuksen seuraavan vuoden opetustunneista vuosittain.
- Huolehtii opetustuntien lisähausta tai palauttamisesta, jos tuntimäärä on kalenterivuoden aikana loppumassa tai tunteja on jäämässä käyttämättä.
- Voi seurata koko järjestön koulutusten tilastoyhteenvetoja.
	- Viestii ja ohjaa järjestön sisällä, jos tuntiehdotuksen tekemistä hajautetaan piiri- tai alueorganisaatioille.
	- Jakaa oman järjestön sisällä Siviksen myöntämät opetustunnit, jos järjestö hyödyntää tätä Sivisverkon ominaisuutta.
	- Voi tehdä Sivikselle ehdotuksen järjestön koulutusmallista.
	- Voi lisätä Sivisverkkoon järjestön koulutusstrategian.

### **Lisätietojen antaminen**

1. Kirjaa **Nimike/Asema** -kohtaan oma työnimikkeesi, luottamustehtäväsi nimike tai vapaaehtoisroolisi järjestössä.

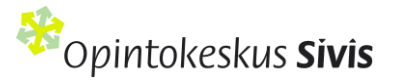

- 2. Rastita **Toimenkuva**-kohdasta omaa tehtävääsi parhaiten kuvaavat osa-alueet.
- 3. Rastita **Luvat**-kohdasta **Markkinointilupa**, jos haluat tietoa Siviksen koulutuksista ja tapahtumista ja **Tutkimuslupa**, jos sinulle voi lähettää tiedusteluja osallistumisesta Siviksen tutkimuksiin ja selvityksiin.
- 4. Paina lopuksi sivun alalaidassa olevaa **Tallenna**-painiketta.

### **Tunnuksesi on nyt vahvistusta vaille valmis ja tulet ulos järjestelmästä. Saat ruudulle näkyville seuraavan ilmoituksen:**

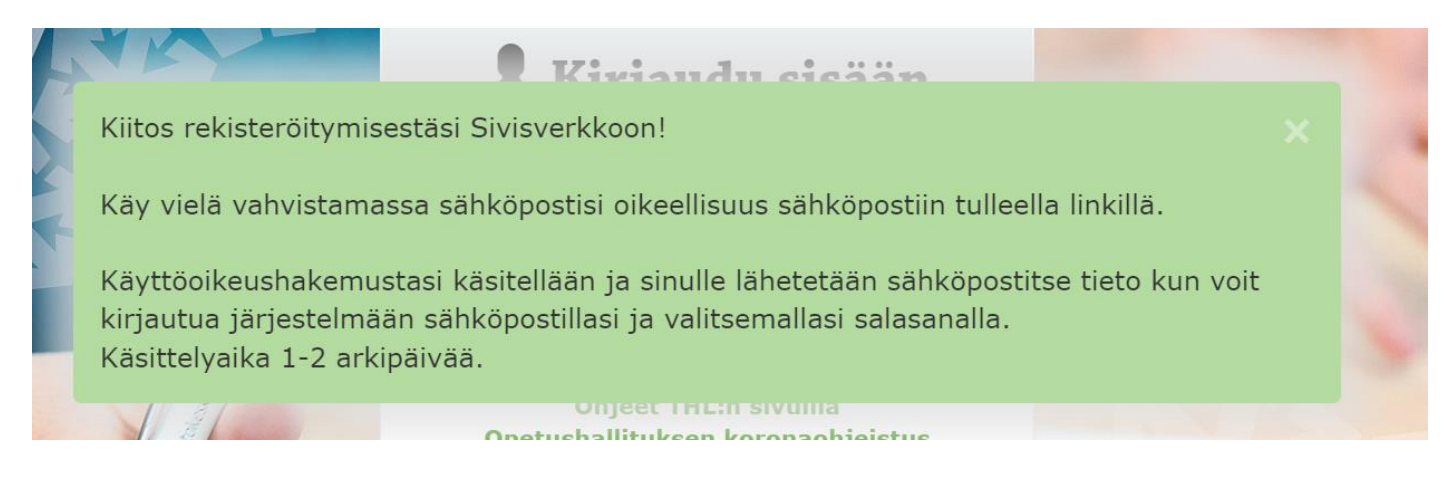

### Käyttöoikeuden vahvistaminen ja omien tietojen päivittäminen

**Kun Sivis on vahvistanut käyttäjätunnuksesi, saat sähköpostin, joka sisältää vahvistuslinkin.** Käyttöoikeuksia vahvistetaan Siviksessä arkipäivisin. Vahvistamisen jälkeen voit ryhtyä asioimaan Sivisverkossa.

Muista pitää yhteystietosi ajantasalla. Voit tarkistaa ja päivittää omat yhteystietosi milloin tahansa.

Voit päivittää yhteystietosi seuraavasti:

- 1. Kirjaudu Sivisverkkoon ja klikkaa nimeäsi oikeasta yläkulmasta.
- 2. Valitse nimen alta avautuvasta valikosta Omat tiedot-kohta. Voit täydentää ja päivittää tietojasi sivun oikean alalaidan Muokkaa-painikkeesta. Sähköpostiosoite muodostaa käyttäjätunnuksesi, joten sen voivat muuttaa vain Siviksen työntekijät. Ota yhteyttä Sivikseen, jos sähköpostiosoitteesi pitää vaihtaa.
- 3. Tallenna tiedot lopuksi.
- 4. Nimekkeen eli työtehtäväsi pääset muuttamaan Omat tiedot -sivulla käyttöoikeuden kautta: klikkaa vihreää palkkia, paina Muokkaa-painiketta ja tee muutokset. Tallenna lopuksi.
- 5. Omat tiedot-osiossa voit tarkistaa omat käyttöoikeutesi, hakea uutta käyttöoikeutta tai poistaa voimassa olevan käyttöoikeuden.

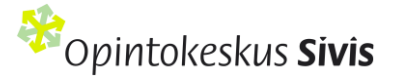

# **Organisaation tiedot**

1. Kirjaudu Sivisverkkoon. Valitse ylävalikon Henkilöt ja organisaatiot -kohdasta Organisaatiotpainike.

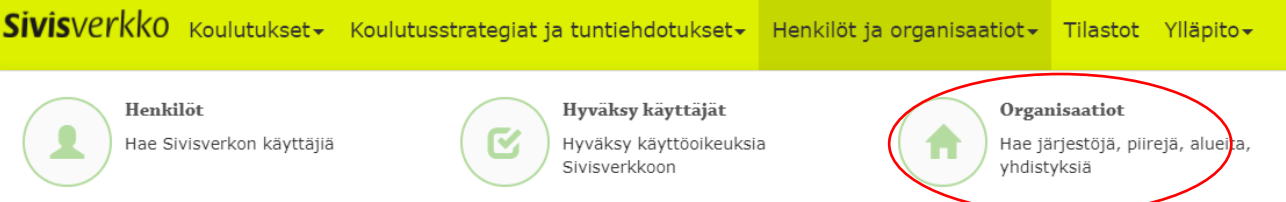

- 2. Kirjoita **Organisaatio**-hakukenttään sen organisaation nimi, jossa olet vastuuhenkilönä. Klikkaamalla **Hae**-painiketta saat näkyviin linkin hakemaasi organisaatioon.
- 3. Linkkiä klikkaamalla voit tarkistaa organisaatiosi tiedot ja täydentää puuttuvat kohdat **Muokkaa**painikkeen avulla.

Täydennä ainakin:

- **1. Organisaation pankkitilin numero** lisätään / päivitetään Syötä tilitiedot -painikkeen kautta. Pankkitietojen muutoksia varten sinun tulee tehdä vahva sähköinen tunnistautuminen henkilökohtaisilla pankkitunnuksilla.
- **2. Yhteyshenkilön tiedot:** Sivisverkkoon tarvitaan jokaiselle organisaatiolle nimetty yhteyshenkilö. Rooli ei ole käyttöoikeus. Yhteyshenkilö saa aina sähköpostilla tiedon, kun organisaatiolle luodaan uusi käyttöoikeus Sivisverkkoon. Yhteyshenkilö ottaa yhteyttä Opintokeskus Sivikseen, jos organisaation käyttäjäksi on hyväksytty henkilö, joka ei ole siihen oikeutettu tai jos organisaation alla olevan henkilön käyttöoikeus tulee poistaa.
- **3. Organisaation virallinen logo**: Logo näkyy Sivisverkossa organisaatiosi järjestämien koulutusten yhteydessä. Logo lisätään Muokkaa-painikkeen kautta. Organisaatiolla voi olla vain yksi logo tallennettuna Sivisverkkoon.

Tietoihin kannattaa lisätä myös järjestön **allekirjoitus**. Allekirjoitus tulee järjestön koulutusmalli koulutusten todistuksiin. Allekirjoittaja on usein esimerkiksi järjestön johtaja tai koulutuspäällikkö.

# **Mikä on koulutus?**

Koulutus määritellään seuraavin kriteerein:

- Siviksen jäsenjärjestön kurssi, luento tai seminaari, joissa osallistuja oppii uusia tietoja ja taitoja.
- Kesto vähintään yksi opetustunti (a 45 min).

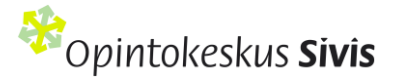

- Tarkoitettu yli 15-vuotiaille osallistujille.
- Osallistujia vähintään seitsemän.
- Toteutus kalenterivuoteen sidottu.
- Selkeät ja konkreettiset osaamistavoitteet kuvaavat, mitä osallistujat osaavat koulutuksen suoritettuaan.
- Koulutus voi olla lähi-, verkko- tai hybridikoulutusta. Verkkokoulutus voi olla esimerkiksi, verkkoseminaari tai opintoja verkko-oppimisalustalla.
- Sisältö vastaa asetettuja tavoitteita ja koulutus toteutetaan tehdyn suunnitelman mukaan.
- Käytettävät opetusmenetelmät ja toteutustavat tukevat tavoitteiden mukaista oppimista.
- Koulutuksella ei saavuteta oikeutta ammatin harjoittamiseen tai suoriteta ammattitutkintoa.
- Jos koulutuksessa on osallistumismaksu, tulee sen olla vapaan sivistystyön lain mukaisesti kohtuullinen.
- Sivis ei tue järjestöjen yrityksille myytäviä koulutuksia eikä Sivis-tuettua koulutusta voi järjestää varainhankintatarkoituksessa.
- Jos koulutuksen kuluihin saadaan muuta julkista tukea, yhteenlaskettu tuki ei saa olla yli 100 %.
- Jäsenjärjestöjen Sivis-tukea saavien koulutusten tulee tukea järjestön strategiaa ja perustehtävistä nousevia tavoitteita.
- Siviksellä on oikeus evätä taloudellinen tuki koulutuksilta, jotka eivät noudata vapaan sivistystyön ja Opintokeskus Siviksen toiminta-ajatusta.

Sivisverkossa voit valita, suunnitteletko koulutuksen alusta saakka itse, kopioitko aiemman koulutuksen vai käytätkö valmiita koulutusmalleja.

**Koulutusmalli** on Siviksen kanssa yhdessä suunniteltu samansisältöisenä toistuva koulutus, joista osallistuja saa todistuksen ja opintorekisterimerkinnän sekä halutessaan suoritusmerkinnän tutkinto- ja opintorekisteri Koskeen. Koulutusmallin suunnittelussa korostuu erityisesti osaamistavoitteiden määrittely ja niiden arviointi sekä opintojen kuormittavuuden mitoitus ja opintopisteytys. Oman organisaatiosi koulutusmallit voit tarkistaa kohdasta Koulutukset > Hae koulutusmalli.

### Koulutuksen suunnittelu Sivisverkossa

Tee koulutuksen suunnitelma aikaisintaan kuusi kuukautta ja viimeistään päivää ennen koulutuksen alkua. Täytä kentät huolellisesti, jotta koulutuksesta saa riittävän laajat tiedot ja tekstit toimivat tarvittaessa myös Sivisverkon koulutuskalenterissa. Opintokeskus tarkistaa suunnitelman koulutuksen kuluselvityksen yhteydessä.

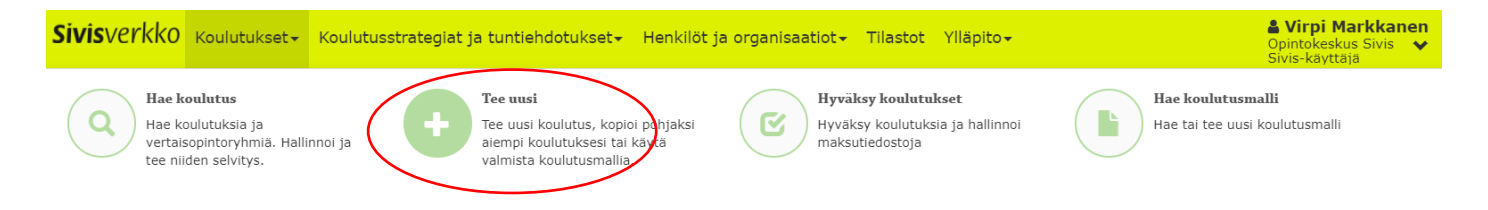

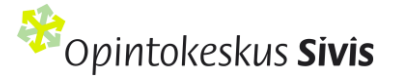

#### Valitse Sivisverkon ylävalikon **Koulutukset**-kohdasta toiminto **Tee uusi**. Voit valita kolmesta vaihtoehdosta.

#### **Koulutus**

Koulutuksen osaamistavoitteet on selkeästi määritelty ja toteutuksesta vastaavat vastuuhenkilö ja / tai kouluttaja. Sivis ei tarkista ja vahvista koulutuksia ennen koulutuksen alkamista. Suunnitelma tarkistetaan koulutuksen toteutumisen jälkeen kuluselvityksen yhteydessä. Koulutuksista voi kerätä osallistujapalautteet Sivisverkon kautta.

+ Suunnittele uusi Kopioi vanha pohjaksi Käytä valmista mallia

Ennen koulutusta: Suunnitelman tekeminen Sivisverkossa video-ohje: https[://sivisverkko.ok-sivis.fi/#/kirjaudu](https://sivisverkko.ok-sivis.fi/#/kirjaudu)

### Suunnittele uusi koulutus

### **Perustiedot (suunnitelman ensimmäinen sivu)**

### Suunnittele koulutus

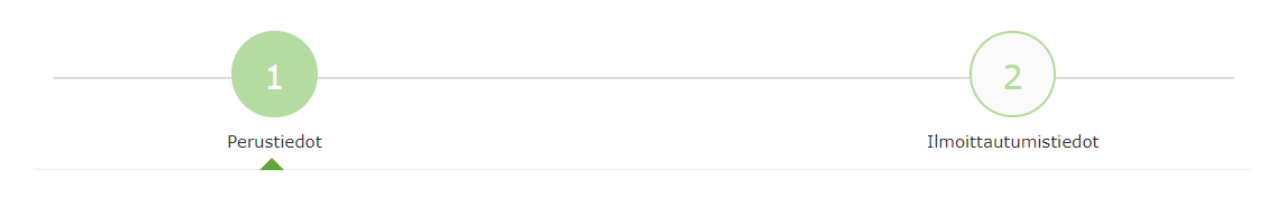

#### **Perustiedot**

#### **Organisaatio**

Tähdellä (\*) merkityt kohdat ovat pakollisia täytettäviä.

#### **Valitse koulutuksen tuntilaji\* kahdesta vaihtoehdosta:**

- **Koulutus (tuki 35 e / opetustunti)**
- **Koulutus ilman Sivis-tukea**

Tunteja jäljellä -sarakkeesta näet, kuinka paljon järjestölläsi on tunteja käytössä.

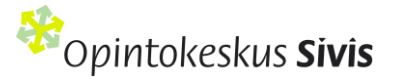

Jos haluat hyödyntää Sivisverkkoa vain koulutuksen suunnittelussa ja toteutuksessa ilman Siviksen taloudellista tukea, siihen on kaksi vaihtoehtoa.

1) Tee koulutus Sivisverkossa. Valitse tuntilajiksi koulutus ja kuluselvitys välilehdellä laita koulutuksen kuluiksi 0 euroa. Tällöin koulutus käyttää järjestösi opetustunteja ja se näkyy Sivisverkon tilastoissa. Valitse tämä vaihtoehto, jos käytät Siviksen verkko-oppimisalustaa tai Zoomia.

2) Voit valita koulutuksen perustiedoissa koulutuksen tuntilajiksi "Koulutus ilman Sivis-tukea". Tällöin koulutus ei käytä järjestösi opetustunteja eikä näy tilastoissa. Koulutuksesta ei tule kuluselvitys-välilehteä täytettäväksi. HUOM! Ilman Sivis-tukea olevia koulutuksia voit tallentaa myös takautuvasti eli ilman aikarajoitusta.

Molemmissa tapauksissa koulutusmallien osallistujat saavat suorituksestaan todistuksen sekä suoritusmerkinnän Sivisverkon opintorekisteriin.

**Koulutuksen nimi\*:** Kirjoita koulutukselle sen sisältöä kuvaava ja ytimekäs nimi. Koulutuksella tulee aina olla opinnollinen tavoite.

**Järjestön koodi:** Jos järjestölläsi on oma koodi kullekin koulutukselle, merkitse se tähän kenttään. Kentän voi myös jättää tyhjäksi.

**Ajankohta\*:** Lisää koulutuksen alkamis- ja päättymispäivä. Jos koulutuksen kesto on yksi päivä, merkitse alkamisja päättymisajankohdaksi sama päivä.

**Paikka\*:** Merkitse paikka, jossa koulutus toteutetaan. Jos rastitat vaihtoehdon **Koulutukseen voi osallistua verkossa**, lisää tämän jälkeen Paikka-kohtaan tieto Verkossa sekä koulutuksen toteuttajaorganisaation postinumero.

**Esittely\*:** Kuvaa koulutuksen sisältöä muutamalla lauseella.

**Aiheluokka ja aihe\*:** Valitse alasvetovalikosta koulutuksen sisältöä parhaiten kuvaava **aiheluokka ja aihe**. Tätä valintaa käytetään koulutusten raportoinnissa Tilastokeskukseen.

**Osaamistavoitteet**\*: Kirjoita, mitä osallistuja osaa tehdä koulutuksen jälkeen. Käytä osaamista kuvaavia, konkreettisia ja mitattavia verbejä. Vinkkejä osaamistavoitteiden määrittelyyn saat Lisää laatua koulutukseen oppaasta<https://www.opintokeskussivis.fi/materiaalit/lisaa-laatua-koulutukseen/> . Osaamistavoitteen peruskaava: osallistuja + osaa + verbi + tekemisen kohde.

**Ohjelma**\*: Ohjelman lisäämiseen on kaksi vaihtoehtoa. Voit valita vain toisen: 1) voit kirjoittaa sen suoraan tekstikenttään tai 2) tuoda liitetiedostona

Kerro ohjelmassa koulutuksen **päivämäärät, kellonajat ja sisällöt**. Useamman päivän kestävissä koulutuksissa sisällöt ja kellonajat pitää merkitä päiväkohtaisesti. Merkitse myös tauot ohjelmaan.

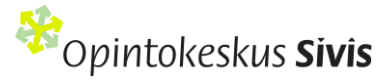

Koulutuksen ohjelmasta opetustunneiksi lasketaan osuudet, joissa on ollut opetusta. Jos koulutus sisältää ryhmätöitä tai pienryhmiin hajautettua opetusta ja jokaisella ryhmällä on oma kouluttaja, merkitse ohjelmaan myös ryhmätöiden osuus.

**Opetustunnit\*:** Merkitse kenttään koulutuksen opetustuntien määrä. Opetustunnit ovat kouluttajan antaman opetuksen tuntimäärä. Jos koulutus sisältää ryhmätyötunteja tai hajautettua opetusta, ja jokaisella ryhmällä on oma kouluttaja, merkitse myös ryhmätyötuntien osuus. Vähennä ryhmätyötunneista yhden ryhmän tuntimäärä, jos olet jo sisällyttänyt saman tuntimäärän koulutuksen opetustunteihin. Laita rasti ryhmätyötuntikentän alapuolelle, jos haluat ryhmätyötunnit laskettavan opetustunteihin ja haet niille taloudellista tukea.

#### **Erityistä verkkokoulutuksesta**

#### **Kouluttajan opetustunnit etäopetuksessa**

- Verkko-koulutuksessa tunteja voi käyttää lähikoulutuksen tapaan samanaikaiseen opetukseen etäyhteydellä (esimerkiksi verkkoluento tai työpaja verkossa).
- Samanaikaisen koulutuksen lisäksi verkkokoulutuksessa kouluttajan tunteihin voi sisällyttää opiskelijoiden ohjausta kuten koulutuksen läpikäynnissä, palauteen antamista tai neuvontaa verkko-oppimisympäristön käytössä sekä tehtävänantojen kirjaamista ja vastausten arviointia.
- Opetustunteja saa käyttää useamman kouluttajan samanaikaisiin tunteihin. Esimerkiksi toinen luennoi ja toinen seuraa chat-keskustelua.
- Opetustunteihin ei lasketa kurssin valmisteluun tai suunnitteluun kuluvaa aikaa.
- Jos järjestö hyödyntää omia verkko- tai etäyhteystyökaluja, joista järjestö maksaa lisenssimaksuja, ne voi ilmoittaa koulutuksen kuluina kuluselvityksessä. Huomaathan, että kuluihin voi ilmoittaa vain ne lisenssimaksut, jotka aiheutuvat suoraan koulutuksesta (esim. osallistujakohtaiset lisenssimaksut). Mikäli samaa lisenssiä käytetään useampaan koulutukseen (esim. kuukausi- tai vuosimaksullinen lisenssi) tulee kuluselvityksessä selkeästi osoittaa tämän koulutuksen osuus lisenssimaksusta. Samaa lisenssiä ei voi ilmoittaa kuluna useammassa kuin yhdessä koulutuksessa. Kaikkien kulujen tulee olla todennettavissa.

#### **Jos hyödynnät Siviksen verkkotyökaluja**

Siviksen tarjoaman verkko-oppimisympäristön ja Zoomin käyttö on mahdollista vain koulutuksessa, johon käytetään järjestön opetustunteja. Siviksen verkko-oppimisympäristössä tai Zoomissa toteutettaviin koulutuksiin tulee siis varata opetustunteja, vaikka niistä ei tulisi taloudellisia kuluja järjestölle tai koulutusten toteutukseen ei haeta taloudellista tukea Sivikseltä.

Jos haluat käyttää koulutuksessasi **Siviksen Zoomia**, hae lisenssi hyvissä ajoin osoitteessa [https://www.opintokeskussivis.fi/kehita-jarjestoasi/koulutustoiminnan](https://www.opintokeskussivis.fi/kehita-jarjestoasi/koulutustoiminnan-kehittaminen/verkkokoulutus/verkkokoulutuksen-tyokalut/)[kehittaminen/verkkokoulutus/verkkokoulutuksen-tyokalut/](https://www.opintokeskussivis.fi/kehita-jarjestoasi/koulutustoiminnan-kehittaminen/verkkokoulutus/verkkokoulutuksen-tyokalut/)

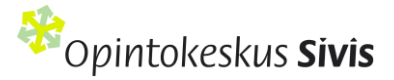

Jos haluat käyttää **Siviksen tarjoamaa verkko-oppimisympäristöä**, hae kouluttajatunnukset ja rakenna kurssialue hyvissä ajoin ennen koulutuksen alkua. Tee koulutuksen suunnitelma Sivisverkkoon **viimeistään viikko ennen** koulutuksen alkua ja lisää koulutuksen tietoihin osallistujatiedot. Lähetä sähköpostia osoitteeseen [verkkokoulutus@opintokeskussivis.fi](mailto:verkkokoulutus@ok-sivis.fi) ja kerro Sivisverkosta löytyvän koulutuksen nimi sekä mihin mennessä tarvitset osallistujatunnukset (HUOM! Älä lähetä osallistujien henkilötietoja Sivikselle sähköpostilla).

**Vastuuhenkilöt\*:** Mikäli koulutuksella on sinun lisäksesi useampi vastuuhenkilö, voit antaa heille oikeudet **Lisää vastuuhenkilö** -painikkeen kautta. Lisättävillä henkilöillä pitää olla voimassa oleva käyttöoikeus Sivisverkkoon. Jos vastuuhenkilö toimii koulutuksessa myös kouluttajana, rastita **Toimii kouluttajana** -kohta. Tiedot siirtyvät automaattisesti Kouluttajat ja osallistujat -välilehdelle.

**Kouluttajat\*:** Merkitse tähän kaikki koulutuksessa kouluttajina toimivat henkilöt ja heidän yhteystietonsa: etunimi, sukunimi ja sähköpostiosoite. Voit lisätä uuden kouluttajan **Lisää kouluttaja** -painikkeesta.

**Kohderyhmä\*:** Kerro, kenelle koulutus on suunnattu. Oikea kohderyhmä helpottaa koulutussisältöjen kohdentamista ja osaamistavoitteiden saavuttamista.

**Osallistujamäärä**\*: Mieti koulutuksen toteuttamisen kannalta ihanteellinen minimi- ja maksimiosallistujamäärä. Jos haet koulutukselle Siviksen taloudellista tukea, osallistujia pitää olla vähintään seitsemän. Alle seitsemän osallistujan koulutuksia tuetaan vain perustelluista syistä.

**Opetuskieli**\*: Valitse koulutuksen opetuskielenä käytettävä kieli alasvetovalikosta.

**Esteettömyys:** Koulutuksen esteettömyydellä tarkoitetaan, että koulutus on kaikille sopiva ja saavutettava, olipa koulutus lähikoulutuksena tai verkko-oppimisympäristössä. Koulutuksissa myös tiedonsaannin tulee olla esteetöntä ja kaikille saavutettavaa. Saavutettava teksti ja selkomateriaalit tukevat esteetöntä vuorovaikutusta. Lisätietoja esteettömyydestä: [www.selkokeskus.fi](http://www.selkokeskus.fi/)

Paina lopuksi oikeasta alakulmasta **Seuraava**-painiketta.

**Tallenna luonnos -painikkeella tallennettuna suunnitelma jää keskeneräiseksi eikä varaa koulutukselle tunteja.** Luonnostilassa oleva koulutus pitää tallentaa julkaistu tilaan viimeistään päivää ennen koulutuksen alkamista. Virheellinen tai vahingossa luonnostilaan tallennettu suunnitelma tulee poistaa Sivisverkosta. Luonnos ei tule näkyviin etusivun pikalinkkeihin vaan se etsitään kohdassa Hae koulutus.

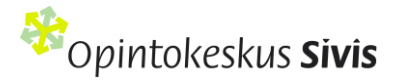

### **Ilmoittautumistiedot (suunnitelman toinen sivu)**

### Suunnittele koulutus

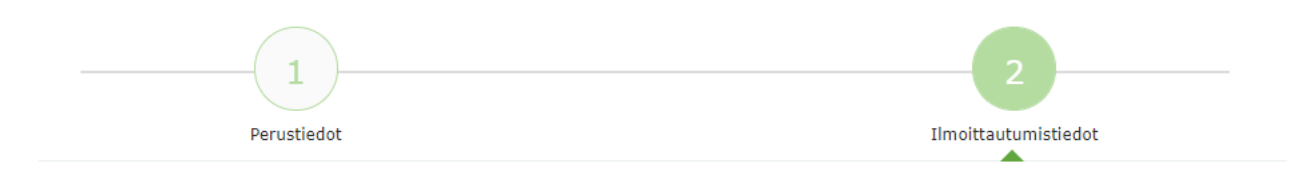

Merkitse rasti haluamiisi kohtiin:

### **Ilmoittautumistiedot**

Z Jätä rasti tähän, jos koulutuksesi saa näkyä Sivisverkon koulutuskalenterissa.

Z Jätä rasti tähän, jos koulutuksen osallistujaksi voi ilmoittautua Siviksen koulutuskalenterin kautta ja osallistujan ilmoittautumistiedot tallentuvat koulutuksen osallistujalistaan.

**Jos et rastita kohtaa koulutuksesi saa näkyä koulutuskalenterissa**, sinun ei tarvitse täyttää ilmoittautumissivun muita tietoja, vaan voit painaa vain lopuksi **Valmis-**painiketta**.**

### **Jos rastitit kohdan Saa näkyä koulutuskalenterissa ja koulutukseen voi ilmoittautua koulutuskalenterin kautta, täytä seuraavat kohdat:**

**Viimeinen ilmoittautumispäivä:** Lisää tähän kenttään viimeinen mahdollinen ilmoittautumispäivä. Tämän päivämäärän jälkeen ilmoittautuminen ei enää onnistu Sivisverkon koulutuskalenterin kautta.

**Yhteenvetoviesti ilmoittautumisista:** Voit valita, lähetetäänkö sähköpostiisi yhteenveto Sivisverkon koulutuskalenterin kautta tulleista ilmoittautumisista päivittäin, kerran viikossa tai ei lainkaan.

**Koulutuspaikat ja osallistujamäärät:** Merkitse, kuinka monta osallistujaa koulutukseen mahtuu. Kun koulutuksen paikat ovat täyttyneet, seuraavat ilmoittautujat listautuvat varasijoille.

**Osallistumismaksu (€):** Jos koulutus on maksullinen, voit ilmoittaa hinnan tässä. Osallistuja täyttää laskutustietonsa ilmoittautumisen yhteydessä.

**Markkinointiteksti:** Kirjoita koulutuksestasi osallistujia houkutteleva markkinointiteksti. Jos tämä kohta ei ole täytetty, koulutuksen Esittely-kentän teksti näkyy koulutuskalenterissa.

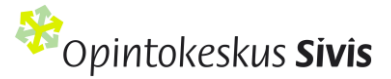

**Koulutuskalenterin taustakuva:** Lisää halutessasi koulutuskalenteriin oma taustakuva. Muuten koulutuskalenterissa näkyy oletusarvoinen taustakuva.

Erätauko-dialogin ohjaajakoulutus 3.10.2023 - Opintokeskus Sivis<br>skunta, kansalais- ja järjestötoim<br>- Verkossa, Helsinki Uusimaa<br>noittautuminen päättyy 28.8.202 Kalenterin taustakuva Ilmoittaudu Opintokeskus Sivis **Esittely** Tule oppimaan Erätauko-menetelmän tausta, dialogin perusteet sekä miten rakentavia ke Kalenterin suunnitellaan, ohjataan ja niiden vaikuttavuutta arvioidaan. Koulutuksessa tutustut Eräta sivukuvaja saat käytännön vinkkejä niiden soveltamiseen keskustelujen ohjaamisessa työssäsi ja järjestössäsi. Koulutuksen aikana sinulla on mahdollisuus laatia oma Erätauko-keskustelur ja saada siihen vertaispalautetta. Suunnitelman avulla sinun on helppo lähteä järjestämään on

**Koulutuskalenterin sivukuva:** Voit lisätä koulutuskalenteriin kuvan myös kartan yläpuolelle.

**Viestit – ilmoittautuminen ja varasijat**: Muotoile kenttiin selkeät viestit, jotka lähtevät järjestelmästä automaattisesti koulutukseen ilmoittautuneille henkilöille.

**Lisäkentät:** Voit kysyä ja kertoa ilmoittautumislomakkeella oman harkintasi mukaan muita kuin yllä mainittuja tietoja (esim. peruutusehdot, erityistoiveet, koulutuksessa tarvittavat välineet).

Erikoisruokavalio ja allergiat kysytään suoraan ilmoittautumislomakkeella, joten niitä ei tarvitse tässä tiedustella. Nähdäksesi ilmoittautuneen lisäkenttiin syöttämät tiedot, sinun on klikattava henkilön nimeä koulutuksen osallistujalistasta.

Paina lopuksi **Valmis**-painiketta. Suunnitelma on nyt siirtynyt **Julkaistu-**tilaan ja tunnit on varattu koulutuksellesi.

### Kopioi vanha koulutus uuden pohjaksi

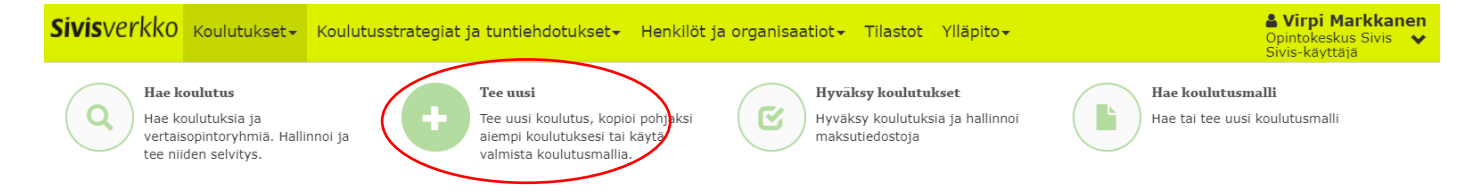

Valitse Sivisverkon ylävalikon **Koulutukset**-kohdasta toiminto **Tee uusi**.

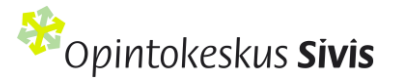

Koulutuksen kohdalta löydät **Kopioi vanha pohjaksi** -toiminnon, jota painamalla näet kaikki oman järjestösi koulutusten suunnitelmat. Voit tarkentaa hakua täyttämällä sivun hakukenttiin haluamasi hakukriteerit.

Hakutulokseen listautuvien koulutusten perässä on kaksi painiketta:

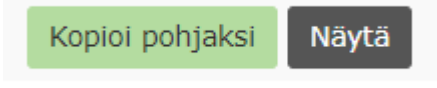

**Kopioi pohjaksi** -painikkeella voit käyttää vanhaa koulutusta uuden suunnitelman pohjana.

Avautuvassa koulutuksen suunnitelmassa koulutuksen sisällölliset kentät ovat valmiiksi täytettyjä. Pääset muokkaamaan ja täydentämään niitä halutessasi.

Täytettyäsi vähintään kaikki pakolliset kohdat, paina sivun alareunasta **Seuraava**-painiketta.

**Tallenna luonnos -painikkeella tallennettuna suunnitelma jää keskeneräiseksi eikä varaa koulutukselle tunteja.** Luonnostilassa oleva koulutus pitää tallentaa julkaistu tilaan viimeistään päivää ennen koulutuksen alkamista. Virheellinen tai vahingossa luonnostilaan tallennettu suunnitelma tulee poistaa Sivisverkosta. Luonnos ei tule näkyviin etusivun pikalinkkeihin vaan se etsitään kohdassa Hae koulutus.

Jos haluat käyttää Sivisverkon ilmoittautumistyökalua, täytä myös **Ilmoittautumistiedot**-välilehden kohdat. Ohjeet löytyvät otsikon **Ilmoittautumistiedot** alta.

Paina lopuksi **Valmis**-painiketta. Suunnitelma on nyt siirtynyt luonnoksesta **Julkaistu-tilaan** ja tunnit on varattu koulutuksellesi.

### Käytä valmista mallia eli luo koulutus koulutusmallin avulla

Kun valitset Sivisverkon ylävalikon **Koulutukset**-kohdasta toiminnon **Tee uusi**, pääset valikkoon, jossa voit suunnitella koulutuksen käyttäen valmista koulutusmallia.

Koulutuksen osallistujat saavat suorituksestaan todistuksen sekä suoritusmerkinnän Sivisverkon opintorekisteriin. Mikäli koulutusmalli on tehty Koski-kelpoiseksi, osallistujat voivat halutessaan antaa suostumuksensa Koskimerkintään koulutuksen aikana. Tällöin suoritusmerkintä näkyy myös osallistujan Oma Opintopolku –palvelussa. Mahdollisuudesta suostumuksen antamiseen lähtee tietoa sähköpostitse sekä koulutuksen vastuuhenkilölle että osallistujille, kun he ovat ilmoittautuneet koulutukseen Sivisverkon kautta tai kun heidät on lisätty koulutuksen osallistujiksi Sivisverkkoon. Suostumus tulee antaa koulutuksen aikana, koulutuksen päätyttyä suostumuksen antaminen ei ole enää mahdollista.

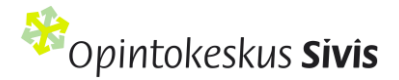

+ Suunnittele uusi

Kopioi vanha pohjaksi

Käytä valmista mallia

Koulutuksen osaamistavoitteet on selkeästi määritelty ja toteutuksesta vastaavat vastuuhenkilö ja / tai kouluttaja. Sivis ei tarkista ja vahvista koulutuksia ennen koulutuksen alkamista. Suunnitelma tarkistetaan koulutuksen toteutumisen jälkeen kuluselvityksen yhteydessä. Koulutuksista voi kerätä osallistujapalautteet Sivisverkon kautta.

**Käytä valmista mallia** -painikkeella saat näkyviin listauksen järjestösi käytössä olevista koulutusmalleista. Voit tarkentaa hakua täyttämällä sivun hakukenttiin haluamasi hakukriteerit.

Listauksessa näkyvien koulutusmallien perässä on painike **Tee koulutus**, josta pääset laatimaan mallin mukaisen koulutussuunnitelman.

Siviksen verkkokoulutuspohjat: Vapaaehtoisjohtaja, Yhdistysviestijä, Yhdistyskehittäjä, Verkkovertaisryhmänohjaaja ja Yhdistysvaikuttaja ovat Sivisverkossa koulutusmalleina. Verkkokoulutuspohjille maksetaan 100 % Sivis-tuki. Kouluttajan palkkio voi olla 26–30 euroa / opetustunti (suositus TES:n mukainen).

### **Perustiedot**

**Koulutus** 

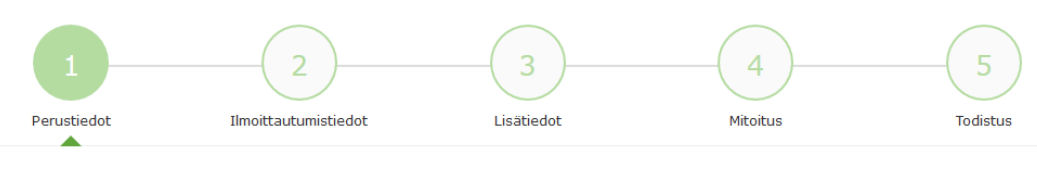

**Perustiedot** 

### **Valitse koulutuksen tuntilaji\***

### **Koulutus** tai **Koulutus ilman Sivis-tukea**

Jos haluat hyödyntää Sivisverkkoa vain koulutuksen suunnittelussa ja toteutuksessa ilman Siviksen taloudellista tukea, siihen on kaksi vaihtoehtoa.

1) Tee koulutus Sivisverkossa. Valitse tuntilajiksi koulutus ja kuluselvitys välilehdellä laita koulutuksen kuluiksi 0 euroa. Tällöin koulutus käyttää järjestösi opetustunteja ja se näkyy Sivisverkon tilastoissa. Valitse tämä vaihtoehto, jos käytät Siviksen tarjoamaa verkko-oppimisympäristöä tai Zoomia.

2) Voit valita koulutuksen perustiedoissa koulutuksen tuntilajiksi "Koulutus ilman Sivis-tukea". Tällöin koulutus ei käytä järjestösi opetustunteja eikä näy tilastoissa. Koulutuksesta ei tule kuluselvitys-välilehteä täytettäväksi. HUOM! Ilman Sivis-tukea olevia koulutuksia voit tallentaa myös takautuvasti eli ilman aikarajoitusta.

16

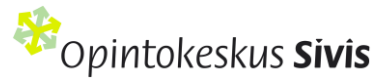

Molemmissa tapauksissa koulutusmallien osallistujat saavat suorituksestaan todistuksen sekä suoritusmerkinnän Sivisverkon opintorekisteriin ja halutessaan Koski-rekisteriin.

Koulutusmallin avulla suunnitellussa koulutuksessa **osa suunnitelman kentistä on täytetty valmiiksi**, etkä pysty muokkaamaan niitä (harmaat kentät). **Alla on lueteltu ne kentät, joita pääset muokkaamaan.** Tähdellä merkittyjen kenttien täyttäminen on pakollisia.

**Järjestön koodi:** Jos järjestölläsi on oma koodi kullekin koulutukselle, merkitse se tähän kenttään. Kentän voi myös jättää tyhjäksi.

**Ajankohta\*:** Merkitse koulutuksen alkamis- ja päättymispäivä. Koulutuksen suunnitelmaa on tehtävä Sivisverkkoon viimeistään koulutuksen alkamista edeltävänä päivänä.

**Paikka\*:** Merkitse paikka, jossa koulutus toteutetaan. Jos rastitat vaihtoehdon **Koulutukseen voi osallistua verkossa**, lisää Paikka-kohtaan Verkossa ja toteuttajaorganisaation postinumero. Mikäli koulutus toteutetaan samanaikaisesti useammassa paikassa esimerkiksi videoneuvottelun välityksellä, lisää paikkakunnat suunnitelmaan **Lisää paikka** -painikkeen avulla.

**Kohderyhmä:** Kerro, kenelle koulutus on suunnattu

**Ohjelma**\*: Tarkenna ohjelmaan koulutuksen päivämäärät, kellonajat ja sisällöt. Asiasisältöä ei voi muokata tässä yhteydessä, koska kyseessä on mallin mukaan toteutettava koulutus.

**Opetustunnit\*:** Merkitse kenttään koulutuksen opetustuntien määrä. Opetustunnit ovat kouluttajan antaman opetuksen tuntimäärä. Jos koulutus sisältää ryhmätyötä tai hajautettua opetusta, ja jokaisella ryhmällä on oma kouluttaja, merkitse myös ryhmätöiden osuus. Vähennä ryhmätyötunneista yhden ryhmän tuntimäärä, jos olet saman tuntimäärän jo sisällyttänyt koulutuksen opetustunteihin. Kirjaa koulutuksen ohjelmaan myös ryhmätyöosuudet. Laita rasti ryhmätyötuntikentän alapuolelle, jos haluat ryhmätyötuntien laskettavan opetustunteihin ja haet niille taloudellista tukea.

#### **Erityistä verkkokoulutuksesta**

#### **Kouluttajan opetustunnit etäopetuksessa**

- Verkko-koulutuksessa tunteja voi käyttää lähikoulutuksen tapaan samanaikaiseen opetukseen etäyhteydellä (esimerkiksi verkkoluento tai työpaja verkossa).
- Samanaikaisen koulutuksen lisäksi verkkokoulutuksessa kouluttajan tunteihin voi sisällyttää opiskelijoiden ohjausta kuten koulutuksen läpikäynnissä, palauteen antamista tai neuvontaa verkko-oppimisympäristön käytössä sekä tehtävänantojen kirjaamista ja vastausten arviointia.
- Koulutustunteja saa käyttää useamman kouluttajan samanaikaisiin tunteihin. Esimerkiksi toinen luennoi ja toinen seuraa chat-keskustelua.

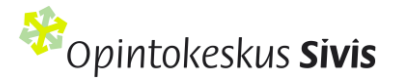

- Opetustunteihin ei lasketa kurssin valmisteluun tai suunnitteluun kuluvaa aikaa.
- Jos järjestö hyödyntää omia verkko- tai etäyhteystyökaluja, joista järjestö maksaa lisenssimaksuja, ne voi ilmoittaa koulutuksen kuluina kuluselvityksessä. Huomaathan, että kuluihin voi ilmoittaa vain ne lisenssimaksut, jotka aiheutuvat suoraan koulutuksesta (esim. osallistujakohtaiset lisenssimaksut). Mikäli samaa lisenssiä käytetään useampaan koulutukseen (esim. kuukausi- tai vuosimaksullinen lisenssi) tulee kuluselvityksessä selkeästi osoittaa tämän koulutuksen osuus lisenssimaksusta. Samaa lisenssiä ei voi ilmoittaa kuluna useammassa kuin yhdessä koulutuksessa. Kaikkien kulujen tulee olla todennettavissa.

#### **Jos hyödynnät Siviksen verkkotyökaluja**

Siviksen tarjoaman verkko-oppimisympäristön ja Zoomin käyttö on mahdollista vain koulutuksessa, johon käytetään järjestön opetustunteja. Siviksen tarjoamassa verkko-oppimisympäristössä tai Zoomissa toteutettaviin koulutuksiin tulee siis varata opetustunteja, vaikka niistä ei tulisi taloudellisia kuluja järjestölle tai koulutusten toteutukseen ei haeta taloudellista tukea Sivikseltä.

Jos haluat käyttää koulutuksessasi **Siviksen Zoomia**, hae lisenssi hyvissä ajoin osoitteessa [https://www.opintokeskussivis.fi/kehita-jarjestoasi/koulutustoiminnan](https://www.opintokeskussivis.fi/kehita-jarjestoasi/koulutustoiminnan-kehittaminen/verkkokoulutus/verkkokoulutuksen-tyokalut/)[kehittaminen/verkkokoulutus/verkkokoulutuksen-tyokalut/](https://www.opintokeskussivis.fi/kehita-jarjestoasi/koulutustoiminnan-kehittaminen/verkkokoulutus/verkkokoulutuksen-tyokalut/)

Jos haluat käyttää **Siviksen tarjoamaa verkko-oppimisympäristöä**, hae kouluttajatunnukset ja rakenna kurssialue hyvissä ajoin ennen koulutuksen alkua. Tee koulutuksen suunnitelma Sivisverkkoon **viimeistään viikko ennen** koulutuksen alkua ja lisää koulutuksen tietoihin osallistujatiedot. Lähetä sähköpostia osoitteeseen [verkkokoulutus@opintokeskussivis.fi](mailto:verkkokoulutus@ok-sivis.fi) ja kerro Sivisverkosta löytyvän koulutuksen nimi sekä mihin mennessä tarvitset osallistujatunnukset (HUOM! Älä lähetä osallistujien henkilötietoja Sivikselle sähköpostilla).

**Vastuuhenkilöt\*:** Mikäli koulutuksella on sinun lisäksesi useampi hallinnollinen vastuuhenkilö, voit antaa heille hallinnointioikeudet **Lisää vastuuhenkilö** -painikkeen kautta. Lisättävillä henkilöillä pitää olla organisaationne kautta voimassa oleva käyttöoikeus Sivisverkkoon. Jos vastuuhenkilö toimii koulutuksessa myös kouluttajana, rastita **Toimii kouluttajana**-kohta. Tiedot siirtyvät automaattisesti Kouluttajat-listaan.

**Kouluttajat\*:** Merkitse tähän kaikki koulutuksessa kouluttajina toimivat henkilöt ja heidän yhteystietonsa: etunimi, sukunimi ja sähköpostiosoite. Voit lisätä uuden kouluttajan **Lisää kouluttaja -painikkeesta.**

**Kohderyhmä\***: Kerro, kenelle koulutus on suunnattu. Jos osallistuminen vaatii esitietoja tai aiempia suorituksia, kirjoita ne tähän.

**Osallistujamäärä\***: Mieti koulutuksen toteuttamisen kannalta ihanteellinen minimi- ja maksimiosallistujamäärä.

Paina lopuksi sivun alalaidasta **Seuraava**-painiketta.

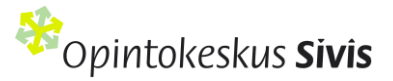

Sivun alalaidassa olevaa **Tallenna luonnos** painikkeella suunnitelma jää Sivisverkkoon **luonnostilaan**. Toiminto jättää suunnitelman keskeneräiseksi eikä varaa koulutukselle tunteja. Koulutus pitää tallentaa Julkaistu-tilaan viimeistään vuorokausi ennen koulutuksen alkamista.

### **Ilmoittautumistiedot**

Jos haluat, että koulutuksesi näkyy Sivisverkon koulutuskalenterissa ja haluat käyttää Sivisverkon ilmoittautumistyökalua, täytä myös **Ilmoittautumistiedot**-välilehden kohdat. Osallistujien tiedot tulevat tällöin suoraan koulutuksen tietoihin Sivisverkkoon. Ohjeet löytyvät otsikon **Ilmoittautumistiedot** alta.

Paina lopuksi **Seuraava**-painiketta.

#### **Lisätiedot, mitoitus ja todistus -välilehdet ja suunnitelman tallennus**

Välilehdet 3–5 (lisätiedot, mitoitus ja todistus) muodostuvat koulutusmallissa **automaattisesti** suunnitelmaan. Voit selata välilehtiä **Seuraava-painikkeella.**

Tallenna suunnitelma **Julkaistu**-tilaan **Todistus**-välilehden alaosassa olevalla **Valmis**-painikkeella.

## **Koulutuksen selvitys eli Sivis-tuen hakeminen**

Koulutuksen päättymisen jälkeen tehdään koulutuksen kuluselvitys eli ilmoitetaan koulutuksesta aiheutuneet kulut. Lisää osallistujien tiedot ja tarkistaa opetustunnit. Tehtävät selvitykset ja niiden tekemisen määräajat näkyvät Sivisverkon etusivulla kohdassa **Omat tehtävät**.

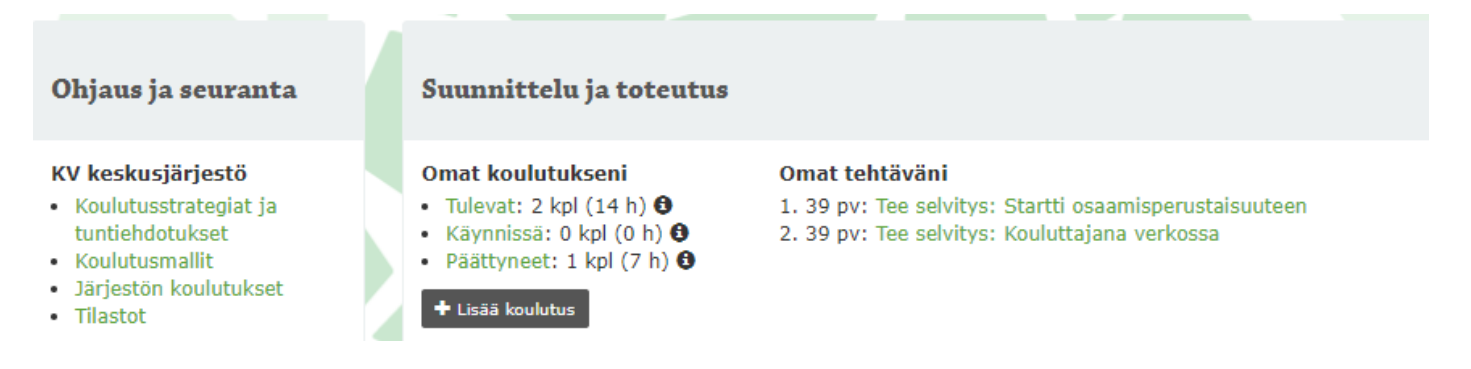

Jos koulutus ei toteudu, peruuta suunnitelma Sivisverkossa. Jos kuluselvitystä ei ole tehty Sivisverkossa 60 päivän kuluessa koulutuksen päättymisestä, järjestelmä vanhentaa koulutuksen automaattisesti.

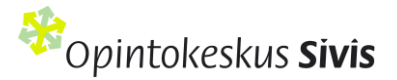

### Koulutuksen tiedot

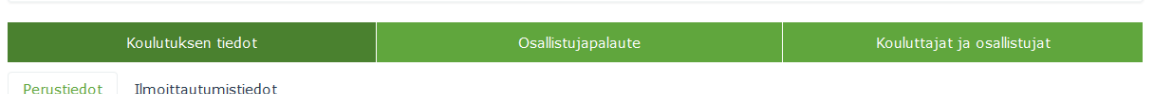

**Koulutuksen tiedot** -välilehdeltä pääset tarkastelemaan koulutuksen suunnitelman yhteydessä kirjaamiasi tietoja ja päivittämään niitä tarvittaessa. Koulutuksen päivämääriä, osaamistavoitteita ja opetustunteja ei voi muokata.

### Osallistujapalaute

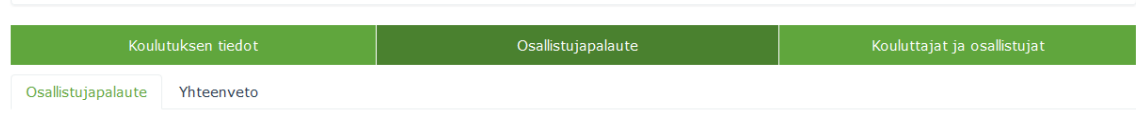

Sivisverkossa on valmis palautelomake kaikille koulutuksille. Palautelomake lähetetään Kouluttajat ja osallistujat välilehdeltä valitsemalla osallistujat yksitellen tai **Valitse kaikki** -painikkeella. Lopuksi klikataan **Lähetä osallistujapalaute** –painiketta. Palautekyselyn voi lähettää vain kerran. Kysely on auki vastaajille kaksi viikkoa. Palautekyselyn lähettäminen on vapaaehtoista. Palautteen yhteenveto on nähtävissä **Osallistujapalaute**välilehdellä, kohdassa **Yhteenveto**.

### **Koulutuksen palautekyselylomakkeen täydentäminen**

Koulutuksen vastuuhenkilö voi lisätä omia kysymyksiä lomakkeen loppuun **Lisää kysymys, kuva tai tekstiä**painikkeen avulla. Valittavana ovat seuraavat kysymystyypit:

- Peruskysymys
- Valitse yksi vaihtoehto
- Valitse useampi vaihtoehto
- Kysymysruudukko
- Kuva
- Tekstiä

Muista painaa lopuksi **Tallenna**-painiketta.

### Kouluttajat ja osallistujat

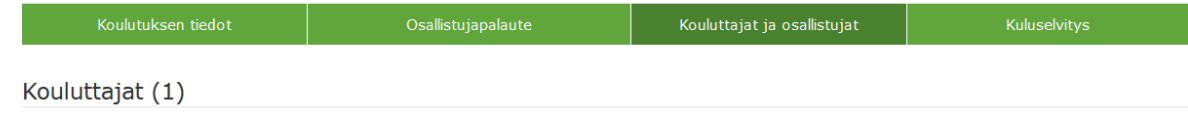

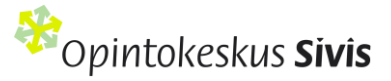

**Kouluttajat ja osallistujat** -välilehdellä voit lisätä ja muokata koulutuksen kouluttajien ja osallistujien tietoja. Jos kouluttajien yhteystiedoissa tapahtuu muutoksia ennen koulutusta tai sen aikana, on ne hyvä käydä päivittämässä heti. Tarvittaessa uudet kouluttajat voi lisätä **Lisää kouluttaja**- painikkeen kautta.

Alle kuuden tunnin koulutusten osallistujatiedoista kirjataan vain osallistujien lukumäärä ja sukupuoli.

Osallistujalistalle päivittyvät automaattisesti ne osallistujat, jotka ovat ilmoittautuneet koulutukseen Sivisverkon koulutuskalenterin kautta. Näistä ilmoittautumisista saat myös koosteen sähköpostiisi päivittäin tai viikoittain, jos olet valinnut tämän mahdollisuuden ilmoittautumistietojen määrittelyn yhteydessä.

Voit lisätä osallistujat yksittäin **Lisää osallistuja** -painikkeen kautta. Yli 6 tuntia kestävien koulutusten osallistujista pakollisia tietoja ovat tietoja ovat etunimi, sukunimi, sähköpostiosoite ja sukupuoli. Jos osallistujalla ei ole sähköpostiosoitetta, kentän voi ohittaa rastittamalla kohdan Ei sähköpostiosoitetta.

Suuremman osallistujamäärän lisäämiseen voit käyttää Sivisverkon **Tuo osallistujat tiedostona** -toimintoa. Tässä tapauksessa on käytettävä Sivisverkon valmista Excel-tiedostopohjaa. Osallistujien tuonti tiedostona toimii parhaiten Mozilla Firefox - ja Google Chrome selaimilla.

- **1.** Lataa tiedostopohja omalle koneellesi **Lataa tiedostopohja** -painikkeen kautta.
- **2.** Täytä osallistujien tiedot (etunimi, sukunimi, sähköpostiosoite ja sukupuoli) lataamasi tiedostopohjan sarakkeisiin. Jos osallistujalla ei ole henkilökohtaista sähköpostia, jätä kohta tyhjäksi. Tallenna valmis tiedosto omalle koneellesi. Älä poista tyhjiä kenttiä tiedostosta.
- **3.** Tuo valmis tallennettu tiedostopohja omalta koneeltasi Sivisverkkoon painamalla **Selaa**-painiketta (kuten sähköpostin liitetiedostoa liittäessäsi). Valitse oikea tiedosto ja paina **Lataa tiedosto** painiketta. Osallistujien tiedot latautuvat sivun alaosaan.
- **4.** Tallenna osallistujat Sivisverkkoon painamalla listan lopussa olevaa **Lisää osallistujat** -painiketta.

Koulutuksen jälkeen tarkista osallistujaluettelo. Poista listalta henkilöt, jotka eivät ole osallistuneet koulutukseen. Sivisverkko lähettää automaattiviestin koulutukseen osallistumisesta sen jälkeen, kun osallistujan sähköpostiosoite on lisätty koulutuksen osallistujaluetteloon.

### Kuluselvitys

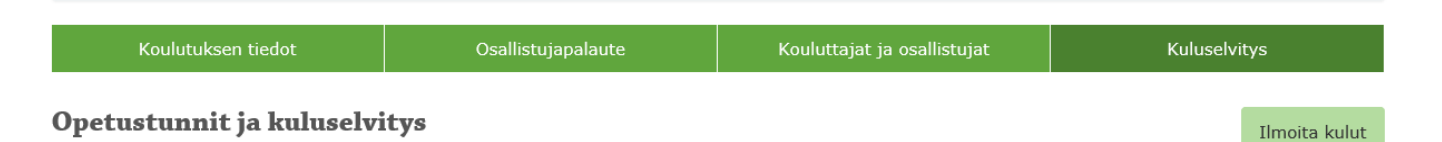

Koulutuksesta aiheutuneet kulut ilmoitetaan Sivikselle **Kuluselvitys** -välilehdellä. Laadi ja lähetä selvitys viimeistään neljän viikon kuluttua koulutuksen päättymisestä. Voit halutessasi täydentää kuluselvityslomaketta

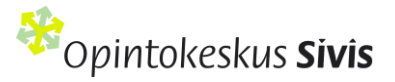

ennen koulutuksen päättymistä mutta sen voi lähettää vasta koulutuksen päätyttyä Sivikselle. Vuoden 2023 lopussa toteutuneiden koulutusten selvitykset tehdään viimeistään 19.1.2024.

Koulutuksen jälkeen: Kuluselvitys Sivisverkossa video-ohj[e https://sivisverkko.ok-sivis.fi/#/kirjaudu.](https://sivisverkko.ok-sivis.fi/#/kirjaudu)

**Opetustunnit:** Toteutuneet opetustunnit kenttään merkitään koulutuksen toteutuneet lähi- ja etäopetustunnit. Pystyt lisäämään opetustunteja enintään 2 h ja ryhmätyötunteja 10 h enemmän kuin suunnitelmaan on alun perin tallennettu.

**Kulut:** Kirjaa tähän koulutuksen toteutuksesta syntyneet kulut. Sivis hyväksyy koulutuksen kuluiksi kyseisen koulutuksen järjestämisestä aiheutuneet todelliset ja todennettavissa olevat kulut. Jokaisen kululajin kohdalta löytyy **infonappi (i)**, jossa kerrotaan esimerkkejä, mitä kuluja kuhunkin kenttään voi merkitä. Jos koulutuksesta ei aiheutunut kuluja, merkitse kuluiksi 0 euroa. Merkitse lisätietokenttään myös tieto, että koulutukselle ei haeta Sivis-tukea.

Koulutuksen toteuttaja vastaa koulutuksen taloudesta ja sitoutuu säilyttämään selvityksen perusteena olevat tositteet kirjanpitosäännösten edellyttämällä tavalla ja antamaan ne pyydettäessä Opintokeskus Siviksen tai viranomaisen nähtäväksi. **Tositteista täytyy näkyä, että kulut ovat kyseisestä koulutuksesta aiheutuneita ja yhdistyksen kirjanpidossa.** Tosite voi olla esim. yhdistykselle osoitettu lasku, palkka- tai palkkiolaskelma tai matka- tai kululasku. Jos laskusta tai muusta tositteesta ei suoraan selviä koulutukselle kohdistettu summa, tee erillinen laskelma, josta kohdistusperiaate käy ilmi. Sivis tarkistaa kulutositteita satunnaisotannalla ja tositepyynnöstä tulee koulutuksen vastuuhenkilölle sähköposti.

Jos yhdistyksen/järjestön työntekijän palkkakuluja ilmoitetaan koulutuksen kuluksi, tulee kohdistettavan palkkaosuuden olla osoitettavissa esim. työajan kustannuspaikkaseurannalla tai koulutuksen ohjelmasta. Palkka lakisääteisine sivukuluineen ilmoitetaan bruttopalkkana.

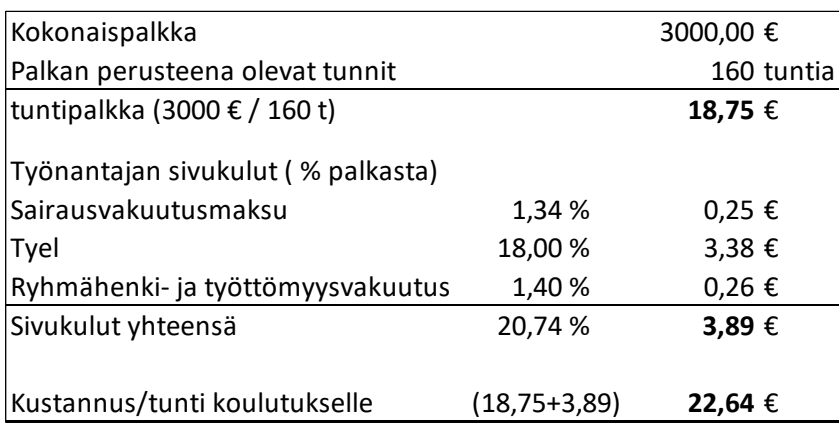

**Esimerkki** oman henkilöstön palkkakulujen kohdistamislaskelmasta:

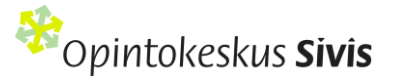

Opetuksen suunnittelupalkkioita hyväksytään maksimissaan 50 prosenttia suhteessa maksettuihin opetuspalkkioihin.

Kun tilavuokra ei kohdistu suoraan koulutukseen, voi sille kuitenkin kohdistaa ko koulutustapahtumaa vastaavan osan.

Esimerkkilaskelma oman koulutustilan kuluista:

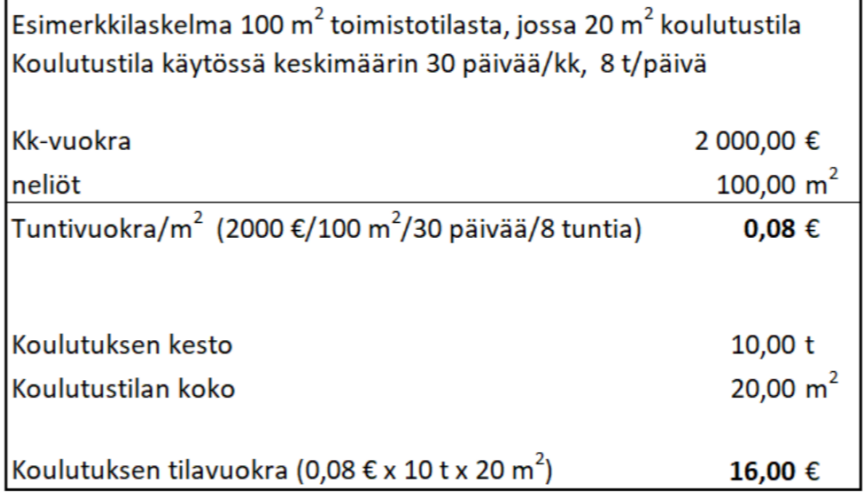

Myös yhdistyksen omistustilan vastikkeen voi kohdistaa samalla perusteella.

Sen sijaan yhdistyksen kiinteitä toimintakuluja kuten sähkö, vesi, siivous, puhelin- tai internetliittymä, tai laskennallisia kuluja (esim. jyvitykset ja vyörytykset) ei voi ilmoittaa koulutuksen kuluksi.

Tositepyynnön osuessa kohdalle toimita Sivikselle lasku tilavuokrasta/vastikkeesta. Jos koko laskun summa ei kohdistu koulutukselle, toimita myös laskelma, jonka perusteella kulu on kohdistettu koulutukselle.

Jos koulutuksen kuluihin saadaan muuta julkista tukea, yhteenlaskettu tuki ei saa olla yli 100 %. Siviksen tuella toteutettu koulutus ei voi tuottaa voittoa järjestäjälle. Sivis ei tue järjestöjen yrityksille myytäviä koulutuksia eikä Sivis-tuettua koulutusta voi järjestää varainhankintatarkoituksessa.

**Omarahoitusosuus:** Kuluselvitykseen on lisätty uusi tieto koulutuksen omarahoitusosuudesta 06/23. Kohdassa ilmoitetaan koulutuksen osallistujamaksut ja käytettävä omarahoitus, jolla katetaan koulutuksen kulut Sivis-tuen lisäksi.

Osallistujamaksut: Jos osallistujilta on peritty koulutuksesta osallistuja-, materiaali- tai ruokailumaksuja laske kaikkien maksettujen osallistujamaksujen yhteissumma. Esimerkiksi jos osallistujamaksu on 20 e per osallistuja koulutukseen osallistui 7 henkilöä: 7 x 20 e = 140 e. Jos koulutus on ollut maksuton, merkitse kettään 0. Kenttä on pakollinen täyttää, joten sitä ei voi jättää tyhjäksi.

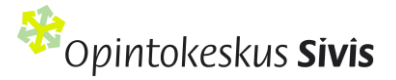

Merkitse rastilla, jos koulutukseen on käytetty muuta valtion rahoitusta kuten STEA, MMM tai OKM:n avustusta.

Merkitse rastilla, jos kuluja on katettu yhdistyksen omalla rahoituksella kuten jäsenmaksuilla, varainhankinnalla tai muilla kunnilta tai säätiöiltä saaduilla avustuksilla.

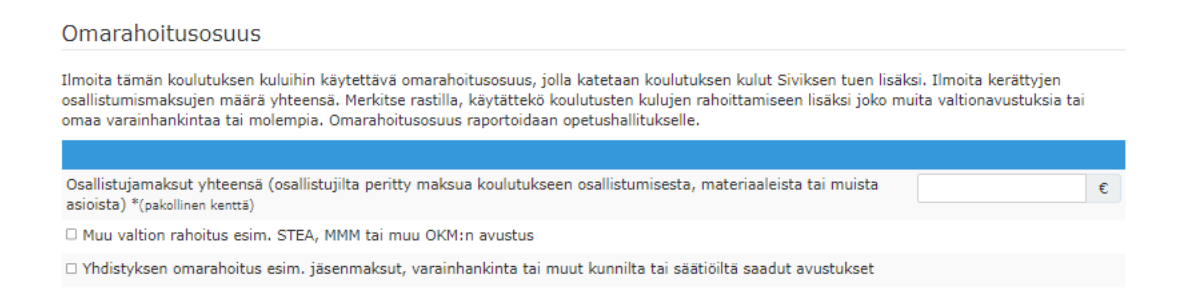

**Lisätiedot:** Täydennä tähän ne kuluselvityksen kannalta oleelliset asiat, jotka haluat Siviksen tietoon.

**Viite:** Lisää halutessasi viitenumero tai lyhyt teksti, joka näkyy yhdistyksen tilitiedoissa Siviksen maksaman tuen yhteydessä. Viite voi olla enintään 115 merkkiä. Jos et käytä viitettä, tiliotteessa näkyy koulutuksen nimi.

Muista tallentaa kuluselvitykseen täydentämäsi tiedot. Kun koulutuksen kaikki välilehdet on täytetty, lähetä koulutus Sivikselle käsiteltäväksi Lähetä hyväksyttäväksi -painikkeella.

### **Taloudellinen tuki koulutuksille vuonna 2023**

Opintokeskus Siviksen maksamaan tukeen vaikuttavat opetustuntien määrä ja koulutuksesta aiheutuneet kulut. **Taloudellinen tuki on 35 euroa / opetustunti, kuitenkin enintään 55 prosenttia koulutuksen kuluista.** Jos koulutuksen kuluja katetaan muulla julkisella tuella, yhteenlaskettu tuki ei saa olla yli 100 prosenttia. Sivis-tuki maksetaan toteuttajayhdistyksen tilille, kun Sivis on hyväksynyt kuluselvityksen.

### **Koulutuksen tila Sivisverkossa**

- **Julkaistu**: Koulutuksen julkaistu suunnitelma, joka varaa koulutukselle tunnit järjestön tuntikiintiöstä, jos koulutukseen käytetään Siviksen tukea. Koulutus näkyy koulutuskalenterissa, jos suunnitelmaan on rastitettu **Saa näkyä koulutuskalenterissa** -kohta.
- **Luonnos:** Koulutuksen keskeneräinen suunnitelma, joka ei vielä varaa tunteja koulutukselle. Suunnitelma pitää tallentaa **Julkaistu**-tilaan viimeistään päivä ennen koulutuksen alkamista. Vastuuhenkilön tulee poistaa peruuntunut tai vahingossa luonnoksena tallennettu koulutus Sivisverkosta. Luonnos ei tule näkyviin etusivun pikalinkkeihin vaan se etsitään kohdassa Hae koulutus.
- **Odottaa hyväksymistä:** Kun olet täyttänyt koulutuksen kaikki välilehdet ja lähettänyt sen hyväksyttäväksi, suunnitelma siirtyy odottamaan Siviksen käsittelyä.
- **Hyväksytty:** Sivis on käsitellyt koulutuksen selvityksen.
- **Maksettu:** Koulutus selvitys on hyväksytty ja tuki on lähetetty maksuun yhdistyksen tilille.

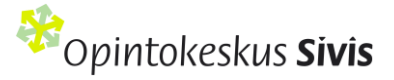

- **Peruttu:** Koulutuksen vastuuhenkilö voi käydä perumassa jo julkaistun koulutuksen tiedoista **Peruuta koulutus** -painikkeella. Tämän jälkeen koulutukselle varatut tunnit palautuvat järjestön käyttöön.
- **Hylätty:** Mikäli pyydettyjä lisätietoja tai tositteita ei toimiteta määräaikaan mennessä, Sivis voi hylätä koulutuksen. Koulutus voidaan hylätä myös, jos se ei ole vapaan sivistystyön lain mukaista aikuisopiskelua tai kulut eivät oikeuta Siviksen tukeen.
- **Päättynyt:** Tila koskee niitä koulutuksia, joihin ei käytetä Siviksen taloudellista tukea. Koulutuksen vastuuhenkilö käy viimeistelemässä koulutuksen tiedot **Päätä koulutus -**painikkeesta.
- **Vanhennettu:** Koulutus vanhenee automaattisesti, jos sitä koskevaa kuluselvitystä ei ole tehty **60 vuorokauden** kuluessa koulutuksen päättymisestä. Tämän jälkeen tilaa ei voi enää muuttaa.

# **Opintokeskuksen ja koulutuksen toteuttajan vastuut**

Jäsenjärjestöt (tai niiden piirit tai yhdistykset) toteuttavat koulutuksia yhteistyössä Siviksen kanssa Siviksen taloudellisella tuella. Jäsenjärjestöt ovat koulutuksen toteuttajia ja Sivis koulutuksen järjestäjä. Sivis vastaa järjestämästään toiminnasta omalle rahoittajalleen eli opetus- ja kulttuuriministeriölle.

### **Koulutuksen toteuttajan vastuu**

Koulutuksen toteuttaja (yhdistys, piiri tai järjestö) vastaa koulutuksen opetuksesta, järjestelyistä, kuluista, vakuutuksista, osallistujien tietosuojasta ja muista olosuhteista. Koulutuksen vastuuhenkilö vakuuttaa, että kaikki Opintokeskus Sivikselle annetut tiedot ovat oikeita ja kulut kirjanpidon mukaisia.

Koulutuksen toteuttajan on lisättävä koulutusten markkinointimateriaaliin Opintokeskus Siviksen logo. Siviksen tunnuksen käyttöohje koulutuksen järjestäjälle:

[https://sivis.kuvat.fi/kuvat/Graafinen+materiaali/Logo+ja+tunnus/Logon+k%C3%A4ytt%C3%B6ohje+koulutuksen](https://sivis.kuvat.fi/kuvat/Graafinen+materiaali/Logo+ja+tunnus/Logon+k%C3%A4ytt%C3%B6ohje+koulutuksen+j%C3%A4rjest%C3%A4jille+2021.pdf) [+j%C3%A4rjest%C3%A4jille+2021.pdf](https://sivis.kuvat.fi/kuvat/Graafinen+materiaali/Logo+ja+tunnus/Logon+k%C3%A4ytt%C3%B6ohje+koulutuksen+j%C3%A4rjest%C3%A4jille+2021.pdf)

Logo on ladattavissa Siviksen verkkosivuilta: [sivis.kuvat.fi/kuvat/Graafinen+materiaali/.](http://sivis.kuvat.fi/kuvat/Graafinen+materiaali/) Jos logo puuttuu, voidaan Siviksen taloudellinen tuki jättää maksamatta.

Koulutuksen toteuttaja sitoutuu säilyttämään tilityksen perusteena olevat asiakirjat kirjanpitosäännösten edellyttämällä tavalla ja antamaan ne pyydettäessä Siviksen tai viranomaisten nähtäväksi. Toteuttaja sitoutuu myös antamaan tilaisuutta koskevat tiedot pyydettäessä Opintokeskus Sivikselle. Sivis tarkistaa tositteita satunnaisotannolla.

Jos Sivis epäilee taloudellisen tuen väärinkäyttöä, se voi jättää tuen maksamatta osittain tai kokonaan. Tarvittaessa Opintokeskus antaa ilmenneet epäselvyydet viranomaisten tutkittavaksi.

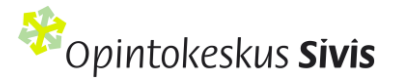

### **Koulutuksen järjestäjän eli Opintokeskus Siviksen vastuu**

Sivis vastaa koulutuksista opetusviranomaisille. Sivis huolehtii siitä, että koulutukset ovat pedagogisesti laadukkaita ja niiden arviointi toteutetaan opetusviranomaisten edellyttämällä tavalla. Koski-kelpoisissa koulutusmalleissa Sivis vastaa siitä, että koulutukset ovat osaamisperusteisesti suunniteltuja ja täyttävät laissa määritellyt opinto- ja tutkintorekisteriin liittyvät kriteerit vapaan sivistystyön osalta. Sivis maksaa tuen hyväksytylle koulutukselle pääsääntöisesti kahden viikon kuluttua selvityksen teosta.

# **Koulutusten osallistujatiedot Sivisverkossa**

Koulutuksen vastuuhenkilön tai kouluttajan tulee kertoa koulutuksen osallistujille, että he osallistuvat Siviksen tuella toteutettavaan koulutukseen ja että yli 6 tunnin koulutuksiin osallistuvien nimet sekä yhteystiedot tallennetaan Sivisverkkoon. Koski-kelpoisen koulutusmallin pohjalta toteutettavassa koulutuksessa koulutuksen vastuuhenkilön tai kouluttajan tulee koulutuksen alkaessa kertoa mahdollisuudesta suostumuksen antamiseen Koski-tiedonsiirtoon.

Opintokeskus Siviksen taloudellinen tuki jäsenjärjestöjen koulutukselle tulee opetus- ja kulttuuriministeriön vapaan sivistystyön valtionosuudesta. Tämän vuoksi Siviksen taloudellista tukea saavat järjestöjen koulutukset ja vertaisopintoryhmät ovat osa Opintokeskus Siviksen toimintaa.

Sivisverkko on Siviksen koulutuksen ohjausjärjestelmä. Sen avulla ohjataan jäsenjärjestöjen kanssa järjestettävää koulutusta, huolehditaan tukien maksusta sekä ylläpidetään tietoja koulutuksiin osallistuneista henkilöistä Tilastokeskusta ja opetusviranomaisia varten. Oppilaitoksena Siviksellä on velvollisuus kerätä näitä tietoja.

Sivis kerää yli kuusi tuntia kestäneistä koulutuksista seuraavat osallistujatiedot: etu- ja sukunimi, sähköpostiosoite (jos on) sekä sukupuoli. Koulutuksen vastuuhenkilö tallentaa tarvittavat osallistujatiedot Sivisverkkoon itse. Osallistujat täyttävät tiedot ilmoittautuessaan koulutukseen Sivisverkon koulutuskalenterin kautta, jos ilmoittautuminen Sivisverkon kautta on otettu käyttöön.

### **Osallistujan käyttäjätunnuksen muodostuminen**

Kun osallistujan tiedot tallennetaan Sivisverkkoon tai hän ilmoittautuu koulutukseen itse Sivisverkon kalenterin kautta, muodostuu osallistujan sähköpostiosoitteesta Sivisverkon käyttäjätunnus. **Sähköpostin tallentumisesta Sivisverkkoon tulee automaattinen ilmoitus osallistujan sähköpostiin.**

Käyttäjätunnuksen avulla osallistuja voi kirjautua Sivisverkon käyttäjäksi ja päivittää tietojaan, ilmoittautua koulutuksiin tai perua ilmoittautumisiaan. Lisäksi hän voi vahvan sähköisen tunnistautumisen jälkeen tarkastella koulutusmallien pohjalta toteutettujen koulutustensa suoritustietoja sekä tulostaa niistä todistuksen tai opintorekisteriotteen. Sähköisen tunnistautumisen jälkeen osallistujan henkilötunnus tulee näkyviin todistukseen.

Käyttäjätunnuksen voi luoda kahdella tavalla:

### **1. Sivisverkosta tulleen sähköpostiviestin kautta**

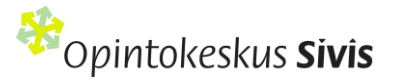

1. Klikkaa linkkiä koulutukseen osallistumisen yhteydessä saamastasi sähköpostista ja pääset luomaan käyttäjätunnuksen Sivisverkkoon.

#### **2. Verkkosivujen [\(www.opintokeskussivis.fi](http://www.opintokeskussivis.fi/)) oikeassa yläreunassa olevan Sivisverkko-linkin kautta**

- 1. Valitse Kirjaudu -toiminto
- 2. Kirjoita oma sähköpostiosoitteesi ja paina Unohditko salasanasi? –linkkiä
- 4. Tämän jälkeen sähköpostiisi tulee viesti Sivisverkosta. Klikkaa viestistä salasanan uusinta -linkkiä.
- 5. Syötä itsellesi Sivisverkon salasana ja paina Tallenna uusi salasana -painiketta.
- 6. Tämän jälkeen voit kirjautua järjestelmään.

### Opintorekisteri, suoritusmerkintä ja todistus koulutusmallikoulutuksista

Jos koulutus on toteutettu Sivisverkon koulutusmallista, koulutuksen vastuuhenkilö antaa suoritusmerkinnän Sivisverkossa kaikille koulutuksen suorittaneille. Kouluttajat ja osallistujat -sivun osallistujalistalta valitse osallistujat nimen edessä olevalla rastilla ja sen jälkeen valitse painike Hyväksy suoritus.

Osallistujat voivat halutessaan saada valtakunnalliseen tutkinto- ja opintorekisteri Koskeen suoritusmerkinnän koulutusmalliin perustuvista koulutuksista. Suoritusmerkintä siirtyy Sivisverkosta automaattisesti Koskeen niiden osallistujien kohdalta, jotka ovat antaneet suostumuksensa Koski-merkintään ennen koulutuksen päättymistä.

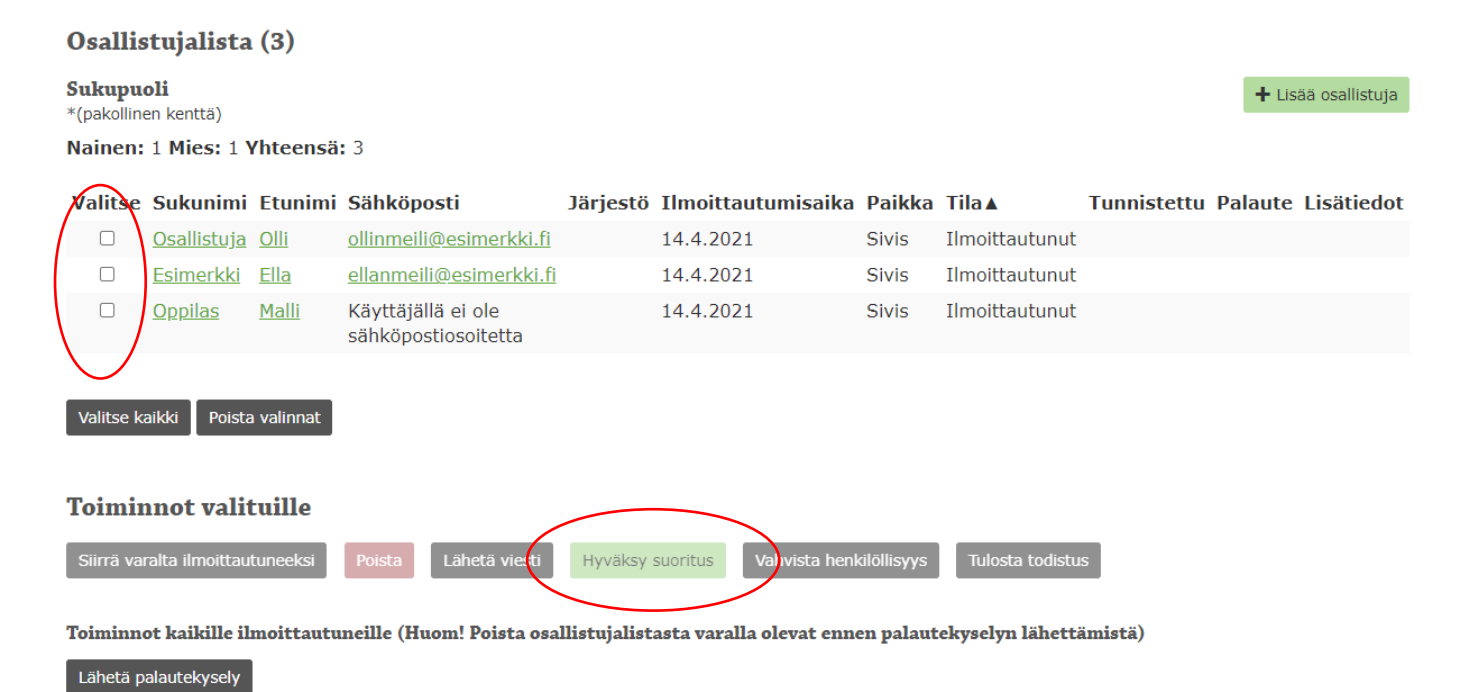

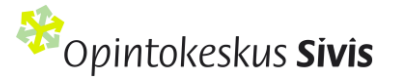

Merkinnästä lähtee osallistujalle automaattinen ilmoitus sähköpostiin. Suoritusmerkinnän jälkeen osallistuja tai koulutuksen vastuuhenkilö voi tulostaa Sivisverkosta Opintokeskus Siviksen myöntämän todistuksen. Koskimerkinnän osallistuja näkee kirjautuessaan Oma Opintopolku –palveluun.

Jos koulutuksen osallistuja on alaikäinen ja/tai hänellä ei ole henkilökohtaisia pankkitunnuksia, koulutuksen vastuuhenkilö voi vahvistaa osallistujan henkilöllisyyden ja tulostaan todistuksen. Henkilötunnus lisätään Vahvista henkilöllisyys -painikkeella. Jos koulutus järjestetään kahden järjestön yhteistoteutuksena ja osallistujille halutaan erilliset todistukset kahden eri järjestön logolla, ole yhteydessä Sivikseen.

### **Opintorekisteri**

**Opintorekisteri** -välilehdeltä koulutuksen osallistuja voi tarkastella omia opintosuorituksiaan**.** Jos osallistuja ei ole jo tehnyt vahvaa sähköistä tunnistautumista, tämä toiminto vaatii ensimmäisellä kerralla tunnistautumisen omilla pankkitunnuksilla. Näin varmistetaan, että suoritukset kuuluvat oikeille henkilöille. Jatkossa osallistuja voi tarkastella opintorekisteriään suoraan Sivisverkkoon kirjauduttuaan.

Kirjauduttuaan Sivisverkkoon osallistuja pääsee katselemaan omia tietojaan ja opintosuorituksiaan seuraavasti:

- 1. Paina Sivisverkossa oikeassa ylälaidassa nimesi kohdalla olevaa nuolta ja valitse Omat tiedot painike.
- 2. Eri välilehdillä pääset liikkumaan painamalla sivun yläpuolella olevia toimintoja: Ilmoittautumiset, Opintorekisteri, Omat tiedot ja Tallennetut todistukset.

### **Todistuksen tulostus**

Osallistuja pääsee tulostamaan itse oman todistuksensa. Suoritettu koulutus näkyy **Opintorekisteri** -välilehdellä. Merkitse rastilla haluamasi koulutus ja siirry rivin viimeiseen kohtaan **Todistus**. Paina kohtaa **Näytä**. Selaa sivun loppuun asti ja paina alareunassa kohtaa **Tallenna / tulosta virallinen todistus**. Jatkossa kirjautuessa Sivisverkkoon voit mennä suoraan kohtaan **Tallennetut todistukset** ja tarkastella sekä tulostaa saamiasi todistuksia. Todistusta voi jakaa myös hyperlinkkinä. Mene haluamaasi todistukseen ja kopioi sivun osoite selaimen osoiteriviltä.

Vastuuhenkilö voi tulostaa todistukset kaikille koulutuksen suorittaneille. Todistukset voi tulostaa sen jälkeen, kun suoritukset ovat hyväksytty Kouluttajat ja osallistujat -alasivulla ensin "Hyväksy suoritukset" painikkeella. Todistuksen tulostamista varten valitse rastilla koulutuksen suorittaneet osallistujat ja paina sen jälkeen Tulosta todistus -painiketta. Todistukset tulevat ponnahdusikkunaan, josta voi tulostaa kaikki todistukset. Jos todistuksia on suuri määrä, tulostaminen onnistuu varmemmin pienissä erissä.

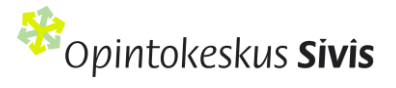

# **Ota yhteyttä!**

Etkö löytänyt apua ohjeesta? Tarkista **Usein kysytyt kysymykset** <https://sivisverkko.ok-sivis.fi/#/kirjaudu>

Opintokeskus Siviksen koulutusassistentit ohjaavat ja neuvovat koulutusten asioinnissa arkisin puhelimitse ja **toimisto@opintokeskussivis.fi**.

koulutusassistentti Tiia Herlevi puh. 040 839 8777

Siviksen henkilöstön yhteystiedot <https://www.opintokeskussivis.fi/yhteystiedot/>